# **9 Массовое изменение карточек**

Глава содержит следующие разделы. [Через форму ввода данных.](#page-0-0) [Кнопка «Дополнительные действия».](#page-1-0)

## <span id="page-0-0"></span>**Через форму ввода данных**

Чтобы внести однотипное изменение в несколько карточек, выполните следующие действия.

1. Откройте журнал карточек.

2. Отметьте галочками нужные карточки и нажмите кнопку – «Редактирование карточек». Появится сообщение:

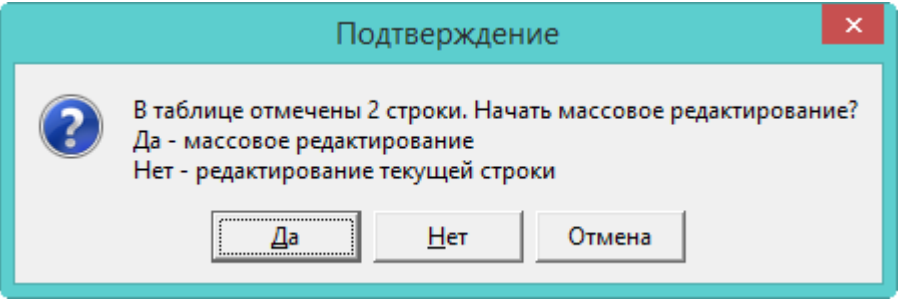

3. Чтобы продолжить массовое редактирование, нажмите кнопку «Да». Откроется форма ввода данных [\(рис. 9-1\)](#page-1-1).

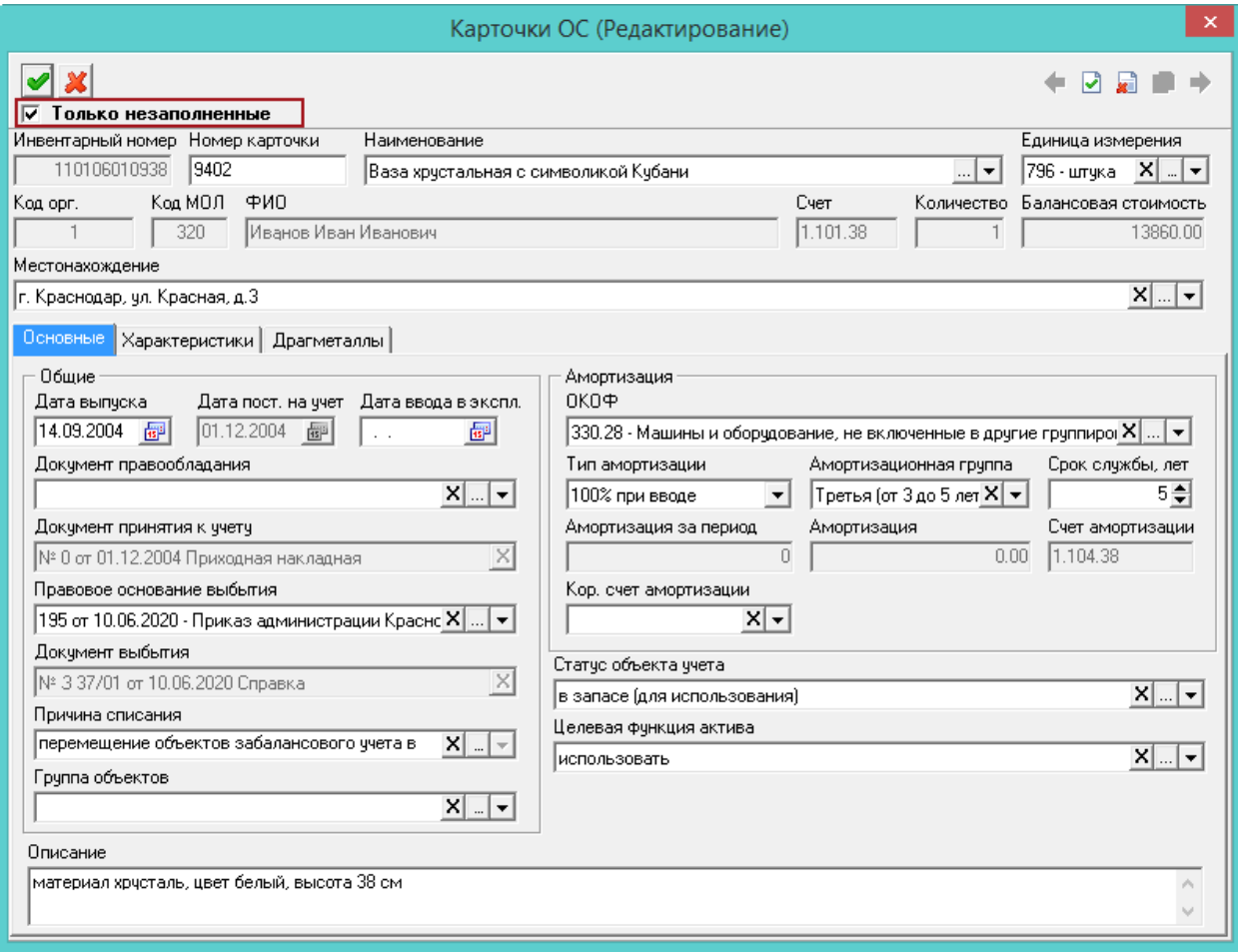

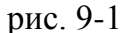

<span id="page-1-1"></span>4. Внесите данные, которые нужно внести или изменить.

**Обратите внимание**. На форме редактирования находится опция «Только незаполненные». Если она включена, изменения можно внести только в незаполненные поля. Чтобы перезаписать уже имеющиеся данные, опцию нужно отключить.

<span id="page-1-0"></span>5. Нажмите кнопку • - «Подтвердить изменения», чтобы сохранить. В карточки будут внесены изменения.

### **Кнопка «Дополнительные действия»**

Например, чтобы массово заполнить поля «Изготовитель» и «Назначение», вкладка «Характеристики», воспользуйтесь кнопкой  $\blacktriangledown \bullet -$  «Дополнительные действия». Выберите из списка нужный пункт, например «Заполнить "Назначение"». Откроется форма ввода данных [\(рис. 9-2\)](#page-2-0).

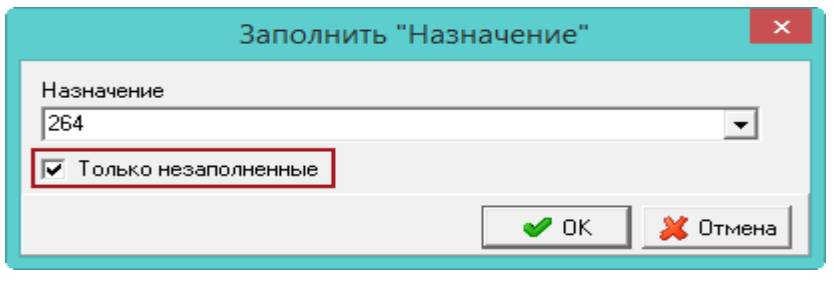

рис. 9-2

<span id="page-2-0"></span>**Обратите внимание**. На форме редактирования находится опция «Только незаполненные». Если она включена, изменения можно внести только в незаполненные поля. Чтобы перезаписать уже имеющиеся данные, опцию нужно отключить.

Выберите нужное значение и нажмите кнопку «ОК». Поля будут заполнены.

### **Установить объекты.**

Если в журнале карточек у объектов не заполнен основной объект, можно внести эти данные массово. Для этого воспользуйтесь кнопкой – «Дополнительные действия», пункт «Установить объекты» [\(рис. 9-3\)](#page-2-1).

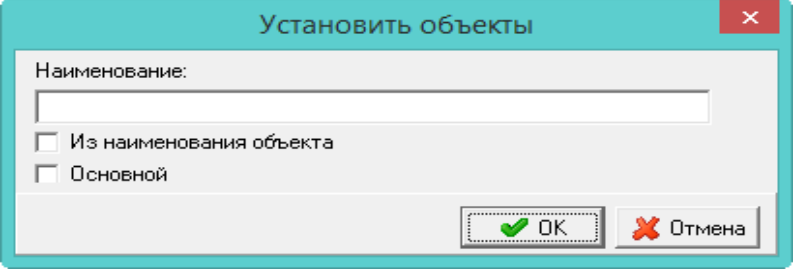

рис. 9-3

<span id="page-2-1"></span>**Из наименования объекта** – если опция включена, создастся основной объект с названием самого объекта.

**Основной** – если опция включена, создастся основной объект с названием из поля «Наименование».

### **Заполнить ремонты.**

Что массово заполнить ремонты по выделенным карточкам, выполните следующие действия.

1. Отметьте галочками нужные карточки.

2. По кнопке  $\mathbb{Z}$  • – «Дополнительные действия», выберите пункт меню «Заполнить ремонты». Откроется окно [\(рис. 9-4\)](#page-3-0).

| ×<br>Заполнить ремонты                                 |                                         |                     |   |
|--------------------------------------------------------|-----------------------------------------|---------------------|---|
| Общие данные документа<br>Наименование<br> Фотоаппарат | Номер.<br>Дата<br>12<br>09.11.2020<br>画 | Вид работ<br>Ремонт |   |
| :Объекты <sup>.</sup>                                  |                                         |                     |   |
| Наименование                                           | Инвентарный номер Сумма                 |                     | ۸ |
| ∦Фотоаппарат цифровой Nikon                            | 110104005612                            | 15 000.00           |   |
| Фотокамера SONY                                        | 110104005589                            | 13 200.00           |   |
|                                                        |                                         |                     | w |
| $\vee$ OK<br><b>X</b> Отмена                           |                                         |                     |   |

рис. 9-4

<span id="page-3-0"></span>3. Внесите данные.

В поля «Наименование», «Дата», «Номер» вводятся одинаковые значения для всех карточек.

В колонку «Сумма» можно внести сумму по каждому объекту отдельно.

4. Нажмите кнопку «ОК», чтобы сохранить внесённые изменения.